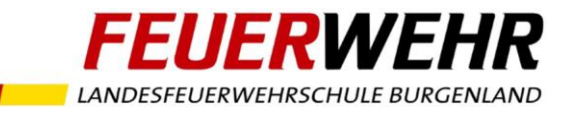

## **1. Einrichten eines syBOS-Accounts**

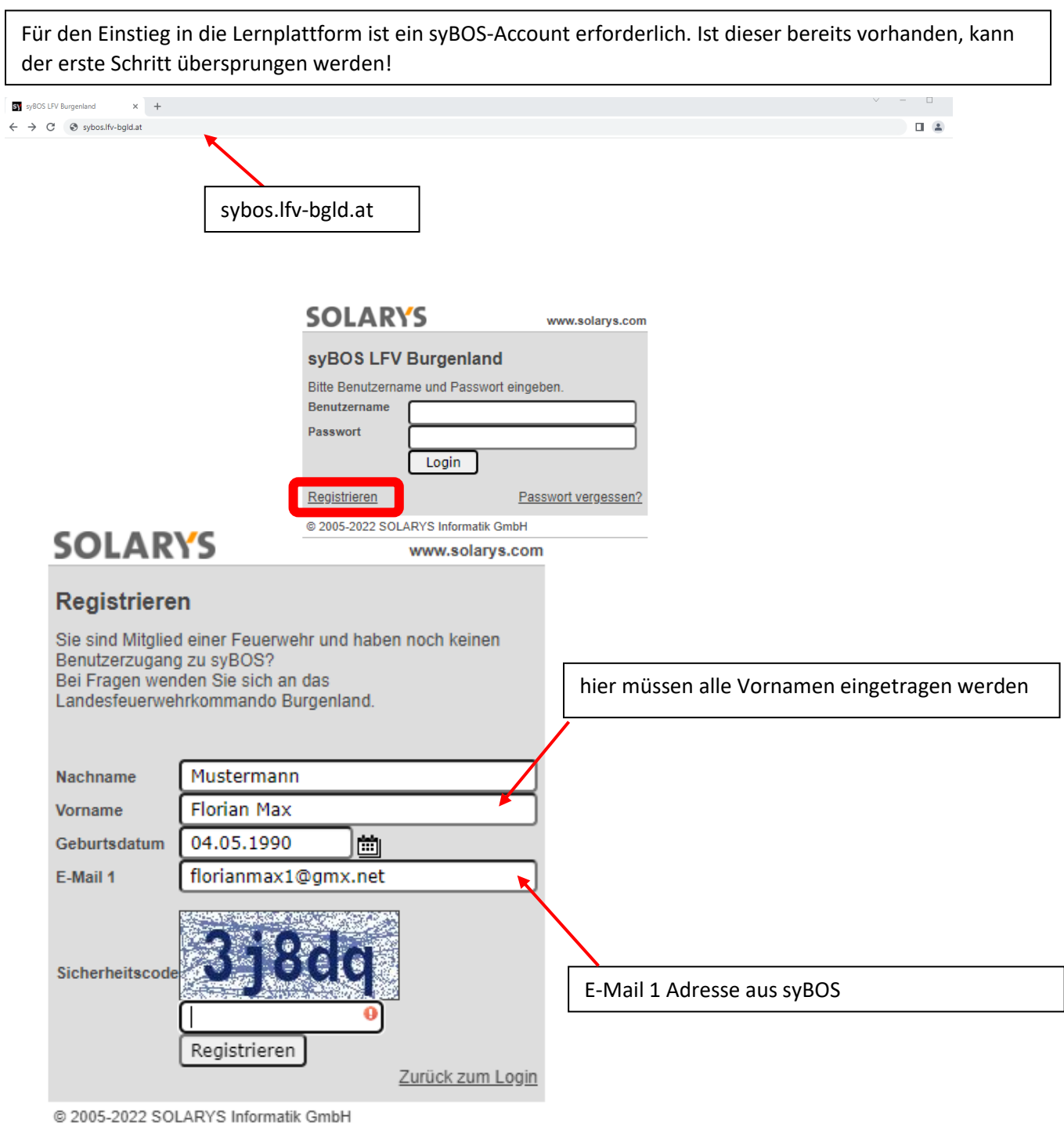

## Passwortkriterien:

min. 8 Zeichen, Groß- und Kleinbuchstaben, eine Ziffer, ein Sonderzeichen

Solltest Du nicht sicher sein, welche Vornamen und welche E-Mail-Adresse bei syBOS hinterlegt sind, wende Dich bitte an den zuständigen Verwaltungswart deiner Feuerwehr!

Hinweis: Diese syBOS-Rolle berechtigt nur zur Einsicht in die eigenen Daten. Lehrgangsanmeldung können damit nicht durchgeführt werden

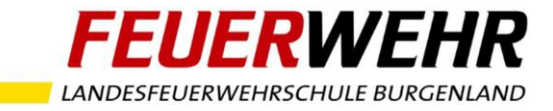

## **2. Einstieg in die Lernplattform**

Der Einstieg in die Lernplattform erfolgt über syBOS. Nach Click auf die Schaltfläche "E-Learning" erfolgt eine automatische Weiterleitung auf die Lernplattform.

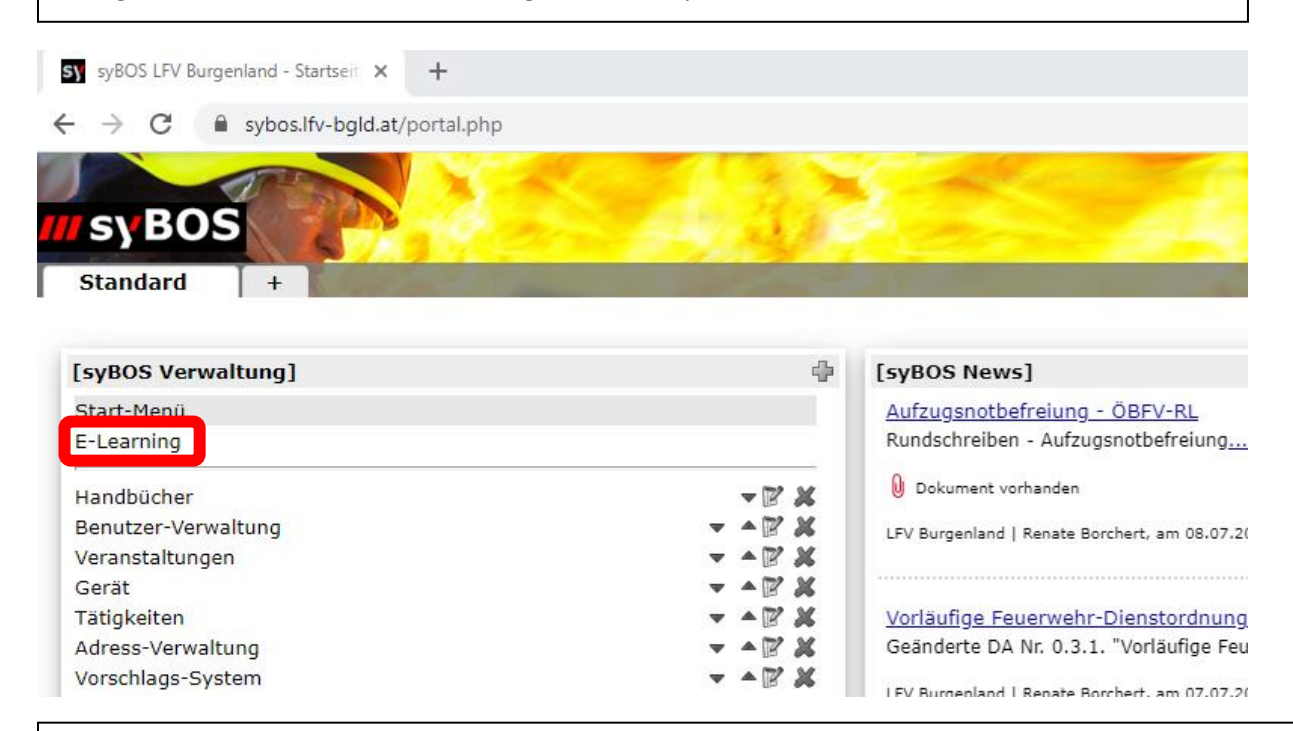

Zu der Lehrgangsbibliothek, den Fortbildungen und Lernunterlagen gelangt man über diese Menüpunkte

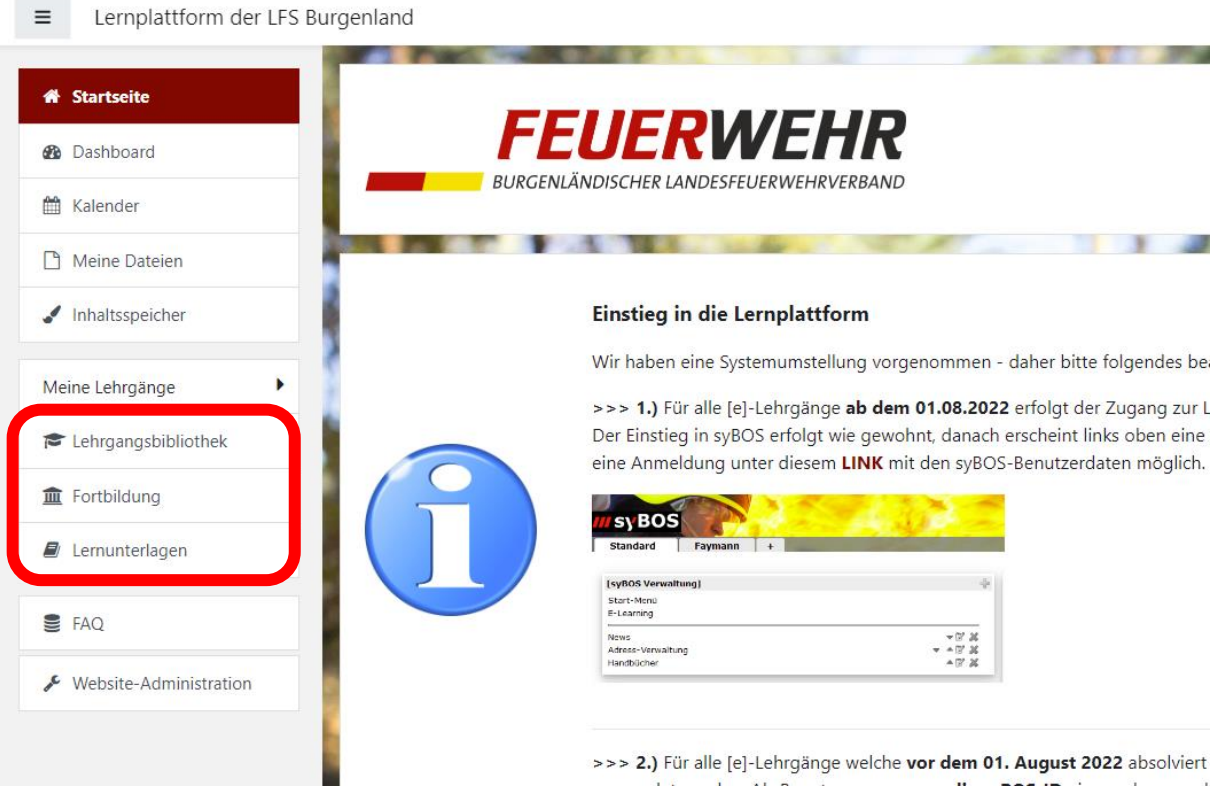

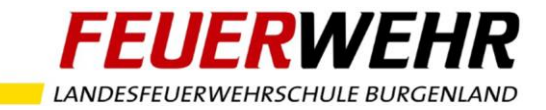

In der Lehrgangsbibliothek findest Du nun alle Lernstrecken. Durch einen Click darauf kannst Du dir eine aussuchen

pe] Technik 1 - Lehrgangsbibliothek

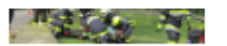

<sup>8</sup> [pe] Branddienst/Schadstoff 1 - Lehrgangsbibliothek

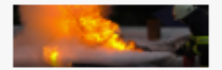

<sup>®</sup> [e] Atemschutzinformation - Lehrgangsbibliothek

**Book of Brasil** 

<sup>®</sup> [e] Truppführerabschluss - Lehrgangsbibliothek

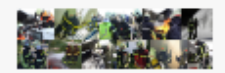

<sup>8</sup> [e] syBOS-Basis - Lehrgangsbibliothek

**Rule Annual** 

In die Lernstrecken der Lehrgangsbibliothek kannst Du dich über einen Click auf die Schaltfläche "Einschreiben" selber eintragen

## \* Selbsteinschreibung (Teilnehmer/in)

Kein Einschreibeschlüssel notwendig

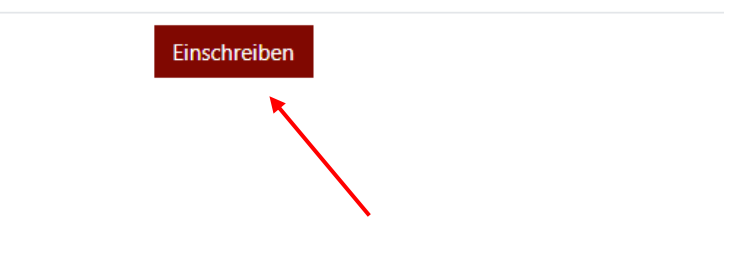